Simfection

# **A brief 'How to Use' guide**

#### Using the software

- □ When SimFection is opened, there is a homepage
- $\Box$  There are four option buttons for each infectious disease (measles, influenza, mumps and smallpox).
- $\Box$  When clicked, these buttons will take you to a slideshow containing information about each infectious disease
- $\Box$  Sliders allow certain parameters for each infectious disease simulation to be changed
- $\Box$  After the student has set the parameters, they should click 'begin'
- $\Box$  This will take the student to the simulation page
- $\Box$  For more detailed information please see the Teacher's guide

### Simulations

- $\Box$  Each simulation has 2000 individuals
- $\Box$  Each agent has a different 'class' immunised, infected, susceptible, recovered, dead. There is a key to show the colour of each class
- **D** When infected agents come into contact with susceptible agents, they can infect.
- Immunised and recovered agents will not be infected if they come into contact with an infected agent
- □ Sometimes, infected agents can die from the infectious disease

# Exporting data

- **D** When a simulation has finished running, press export data and save the 'Comma separated values' (csv) file
- **D** Open Microsoft Excel and open the csv file

# How to use the quiz

- $\Box$  First, divide the class into two or allow students to play in pairs
- $\Box$  One team will play as the 'population team' and the other team will play as the 'infection team'
- $\Pi$  If a question is answered correctly, the team will be able to change something about the simulation
- To access the quiz, go back to the homepage and click 'Activities' and then 'Host a Quiz'
- $\Box$  This will open the quiz homepage
- □ Click 'Start quiz' to use all of the pre-loaded questions or click "Configure" to make changes to the quiz including number of points to win and the quiz banks to be included
- Please see the Teacher's Guide for more detailed instructions ПÁ

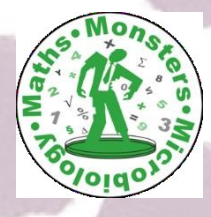

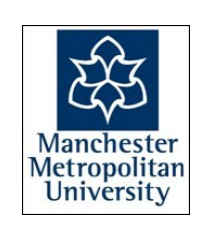

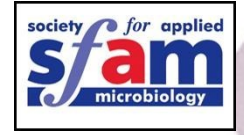